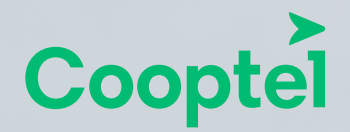

**CONFIGURATION DES COURRIELS DE COOPTEL** sur iPhone et/ou iPad

# **3**

# **PROCÉDURE DE CONFIGURATION DES COURRIELS DE COOPTEL SUR iPHONE ET iPAD**

Pour configurer les courriels de Cooptel sur votre iPhone ou votre iPad, suivez ces quelques étapes:

**1.** Cliquez sur l'icône **Paramètres** de votre iPhone ou votre iPad.

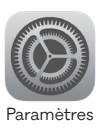

**2.** Appuyez sur **Mots de passe et comptes**, puis sur **Ajouter un compte**. Une fenêtre vous présentant les différents comptes possibles s'ouvrira. Sélectionnez **Autre**.

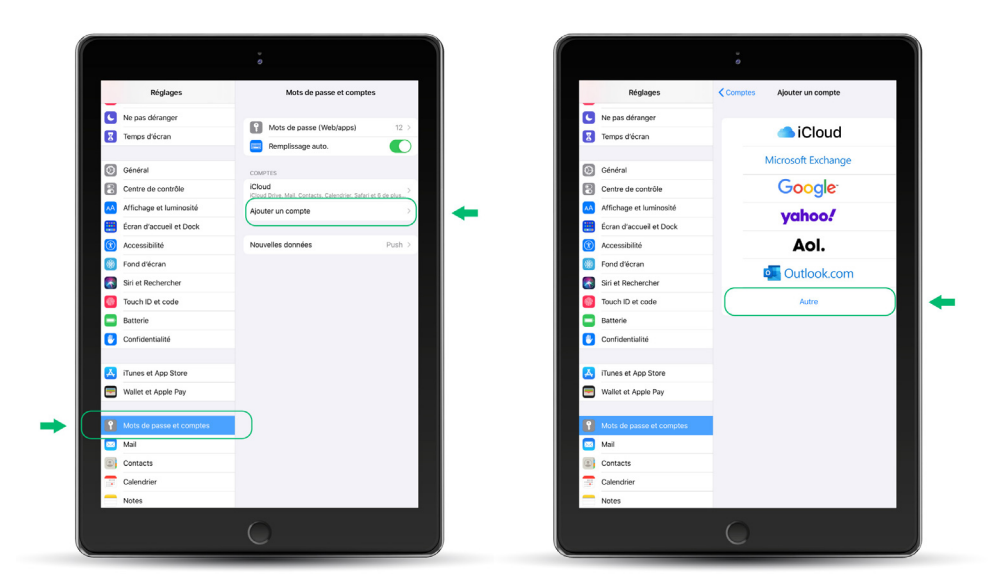

*Ce document est destiné aux membres de Cooptel.*

*Pour toute question ou tout commentaire concernant ce document, veuillez contacter notre soutien technique par courriel ou par téléphone: support@cooptel.qc.ca ou 1 866 532-2252.*

*Veuillez prendre note que ce document peut être modifié sans avis préalable.*

**3.** Lorsque la fenêtre vous présentant les différents comptes s'ouvrira (Mail, Contacts, Calendrier), sélectionnez **Ajouter un compte Mail.**

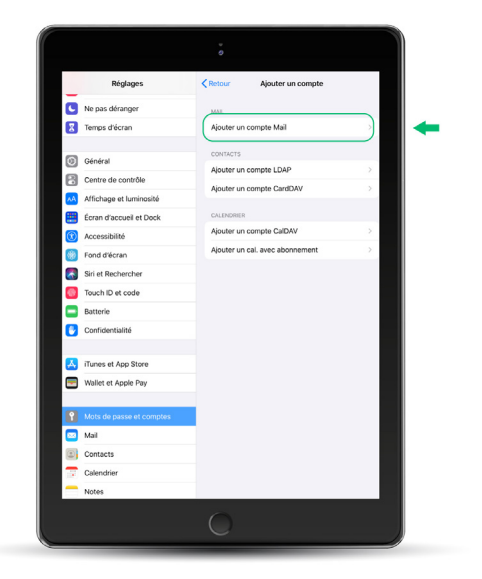

**4.** Inscrivez maintenant les informations demandées, soit votre nom et votre adresse courriel de Cooptel (@cooptel.qc.ca). Appuyez ensuite sur **Suivant**, en haut, à droite de votre écran.

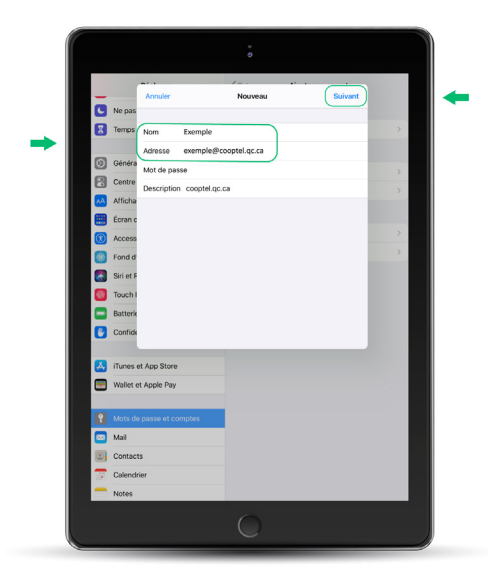

**5.** À cette étape, vous devez sélectionnez votre type de serveur de réception. Vous verrez les choix **IMAP\*** ou **POP\*\*** dans le haut de la fenêtre (dans cet exemple, nous avons choisi POP). Vous devez ensuite entrez votre nom et votre adresse courriel.

## **5.1 Serveur de réception**

Comme nous avons précédemment choisi **POP**, le **Nom d'hôte** sera *pop.cooptel.qc.ca.* Inscrivez ensuite votre adresse courriel Cooptel et votre mot de passe.

*Note: Si vous avez choisi IMAP à l'étape précédente, vous devez inscrire imap.cooptel.qc.ca).*

## **5.2 Serveur d'envoi**

Le **Nom d'hôte** pour le serveur d'envoi est *smtps.cooptel.qc.ca.* Inscrivez encore votre adresse courriel Cooptel et votre mot de passe, puis cliquez sur **Suivant**, en haut, à droite.

Une fenêtre souvrira. Vérifiez que toutes les informations sont inscrites correctement puis appuyez sur **Enregistrer**, en haut, à droite.

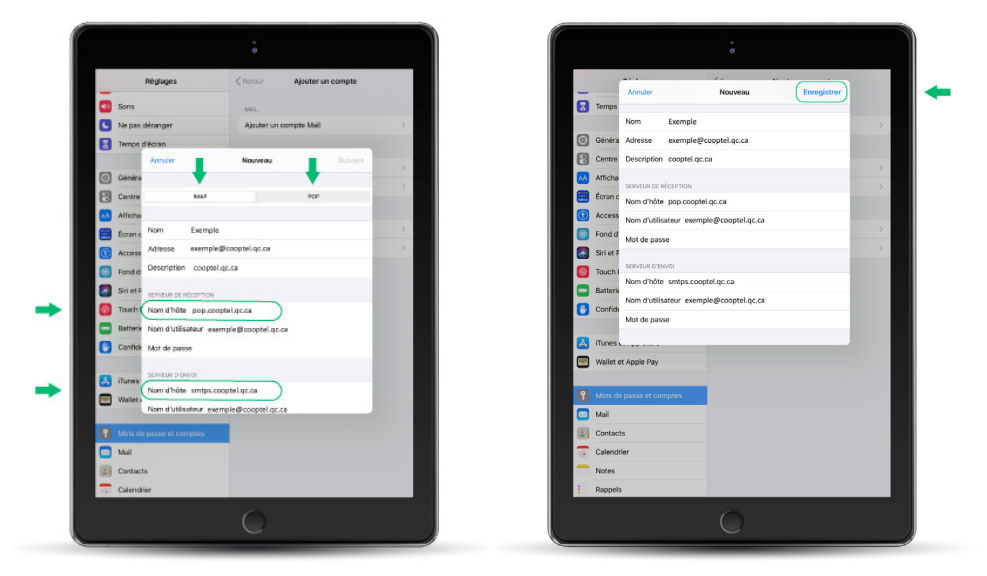

**\*IMAP** copie votre courrier d'un serveur distant vers votre logiciel de courriel, tout en gardant la copie originale du courrier sur le serveur distant. Les modifications apportées à ces messages électroniques seront répliquées sur le serveur distant. Utile si vous utilisé plusieurs appareils pour lire vos courriels, évidemment tous les appareils doivent être configurés en IMAP. Donc si vous supprimez un courriel, tous les autres appareils ne le verront plus.

**\*\*POP** permet de télécharger votre courrier depuis un serveur distant. Si vous utilisez plusieurs appareils pour lire vos courriels, le fait d'en supprimer 1 sur un appareil ne le supprimera pas sur les autres appareils.

**6.** Votre appareil se remettra automatiquement à la fenêtre initiale de **Mots de passe et comptes**. Appuyez sur la petite flèche à droite de votre compte Mail de Cooptel.

Cliquez ensuite sur la petite flèche du smtps.cooptel.qc.ca pour configurer les paramètres du serveur d'envoi.

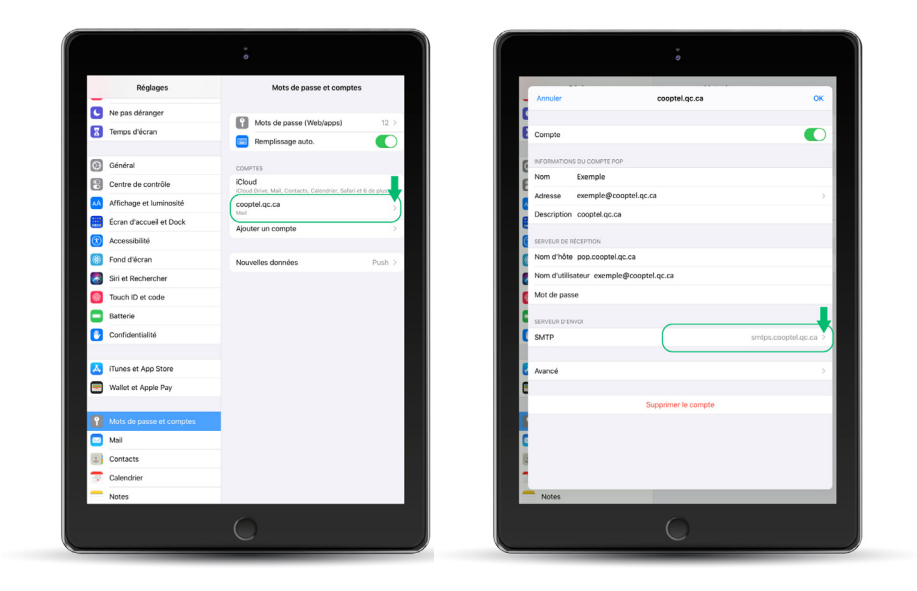

**7.** Appuyez sur **Oui** vis-à-vis smtps.cooptel.qc.ca pour confirmer que vous voulez configurer les paramètres de ce serveur d'envoi.

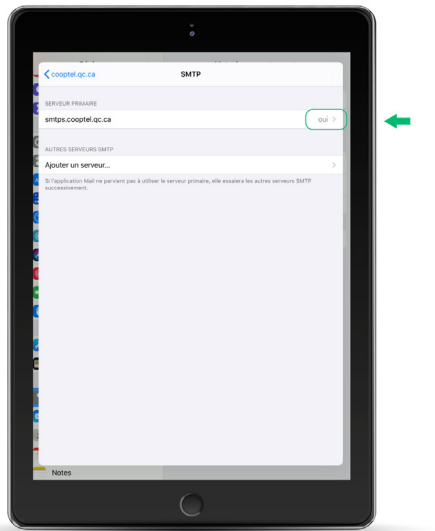

**8.** Commencez par activer le bouton **Utiliser SSL** pour qu'il soit en **vert.**  Sélectionnez **Mot de passe** comme système d'**Authentification**, puis changez le numéro de **Port du serveur** pour **465**.

Lorsque tous les changements sont apportés, appuyez sur **OK**, en haut, à droite.

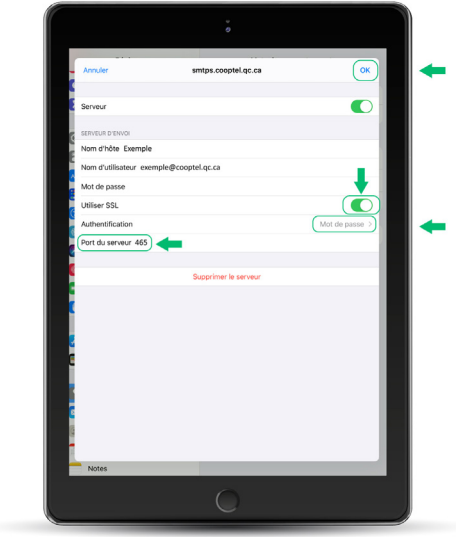

**9.** Reculez 2 fois en appuyant en haut, à gauche, jusqu'à ce que vous voyez cette fenêtre. Cliquez sur **Avancé** pour aller voir la configuration du serveur de réception.

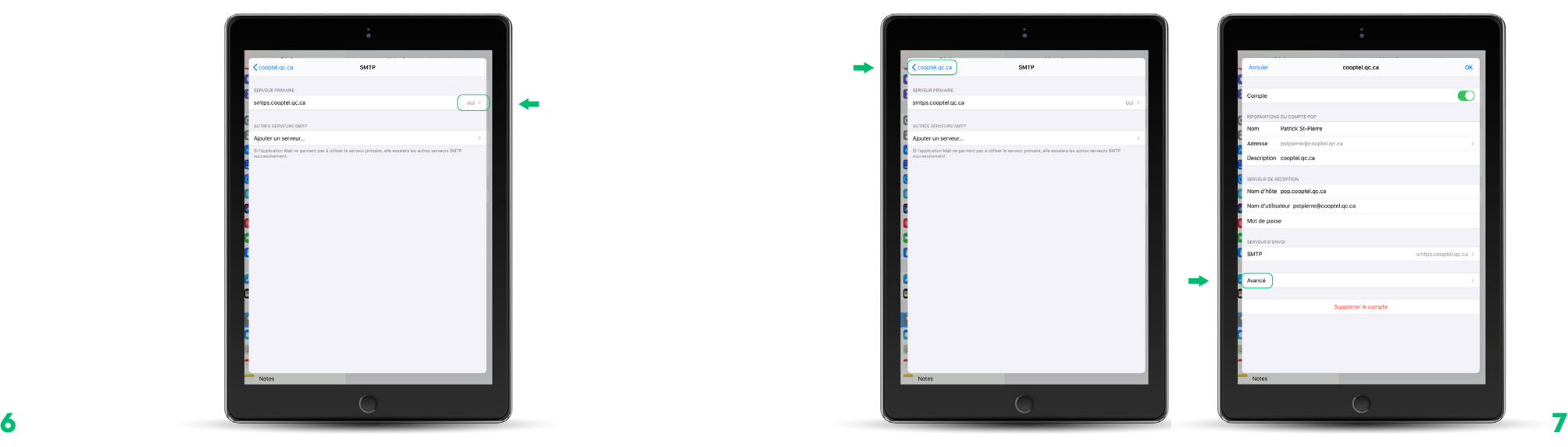

**10.** En prenant en considération que nous avons choisi le serveur de réception **POP** comme exemple, voici ce que vous devrez voir. Vous devez **activer** le bouton **Utiliser SSL**, puis changer le numéro de P**ort du serveur** pour **995** (ou **993** pour **IMAP**).

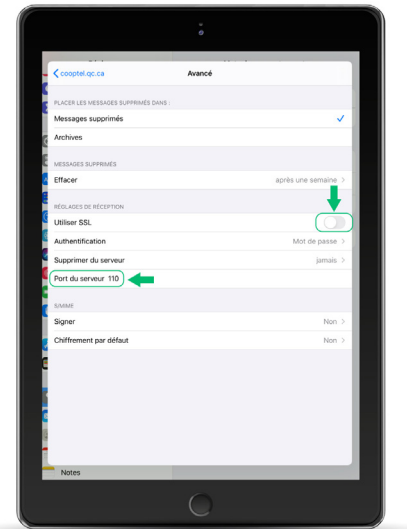

**11. Pour les gens en POP seulement:** Appuyez sur **Jamais** de l'option **Supprimer du serveur** puis changez-le pour **7 jours** ou **une fois supprimé de la boîte de réception**.

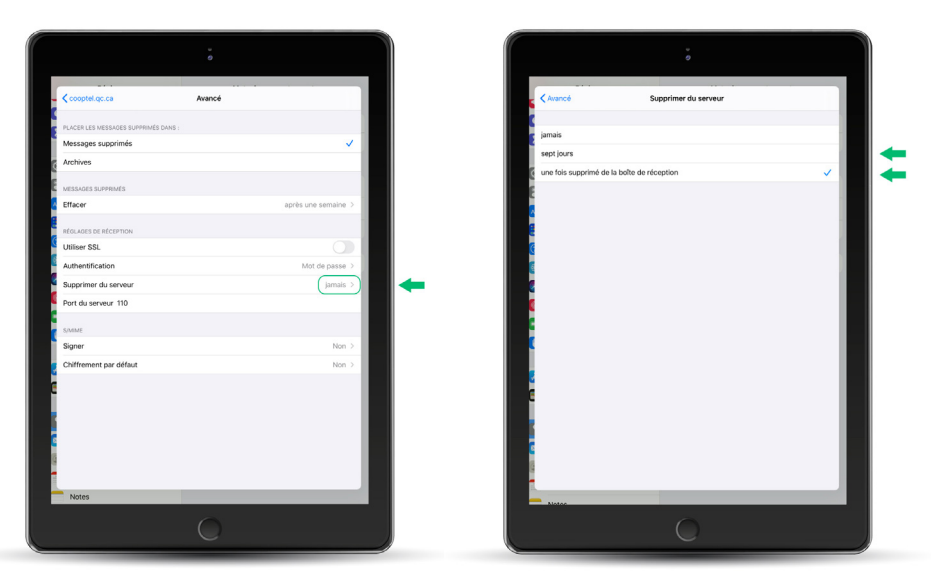

Si vous le laissez à **Jamais**, vos courriels s'accumuleront sur le serveur jusqu'à ce que vous atteigniez votre limite de 1Gigabit. **8 9**À ce moment, vous ne pourrez plus recevoir de courriel.

**12.** Lorsque les changements ont été apportés, cliquez en haut, à gauche, pour revenir en arrière.

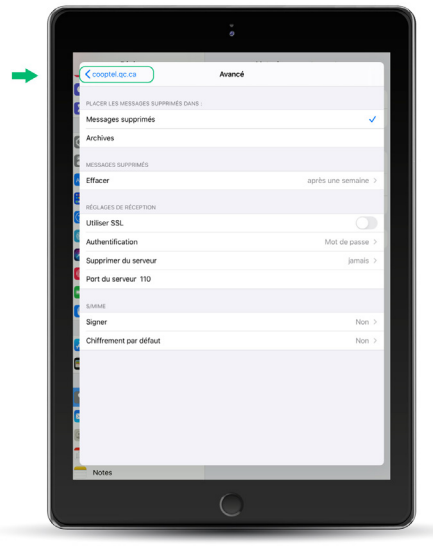

**13.** Appuyez sur **OK** pour terminer.

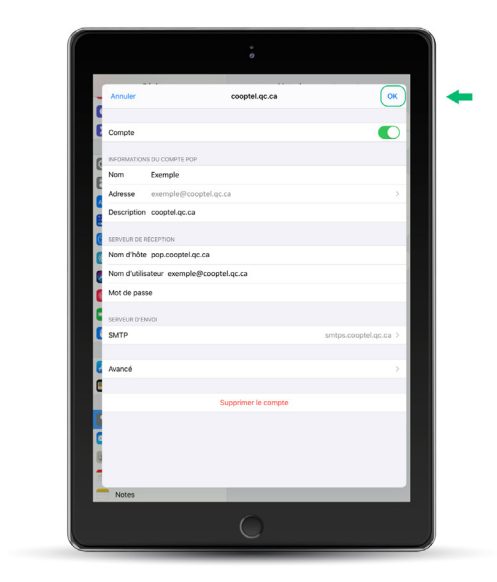

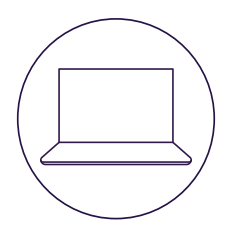

# **POUR NOUS JOINDRE**

### **Service à la clientèle**

450 532-2667 (COOP) 1 888 532-2667 (COOP) solutions@cooptel.ca

#### **Heures d'ouverture**

Lundi au mercredi de 8h30 à 17h Jeudi au vendredi de 8h30 à 18h Samedi de 9h à 17h

### **Soutien technique**

450 532-3141 1 866 532-2252 support@cooptel.ca

#### **Heures d'ouverture**

Lundi au vendredi de 8h à 21h Samedi et dimanche de 9h à 21h (sauf le 1er janvier et le 25 décembre)

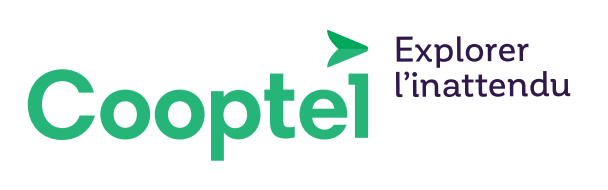